Welcome droede1@n<br>Application ▶ Client Welcome droede1@noemail.iowa.gov Quick Links Application Client ▶ Payment ▶ FILE TAX RETURN **IFTA REPRINT TAX RETURNS IRP QUICK Links** spartment of Transportation, Motor Vehicle Division<br>6310 SE Convenience Boulevard,<br>Ankeny, IA 50021 **FILE TAX RETURN** Mailing address<br>PO Box 10382,<br>Des Moines, IA 50306-0382 anual and instructions for using this site are available at http://www.iowadot.gov/mvd/omcs/ If you have any problems with this site, please call Welcom **REPRINT TAX RETURNS** Annou \*\*\*\*\*\*\*\*\*\*\*\*\*\*\*Data Refreshed 7/12/2018 with 7/11/2018 data capture\*\*\*\*\*\*\*\*\*\*\*\*\*

Log into the IRP/IFTA System, hover over Application and select IFTA

## Hover over Supplement and select Renew Fleet

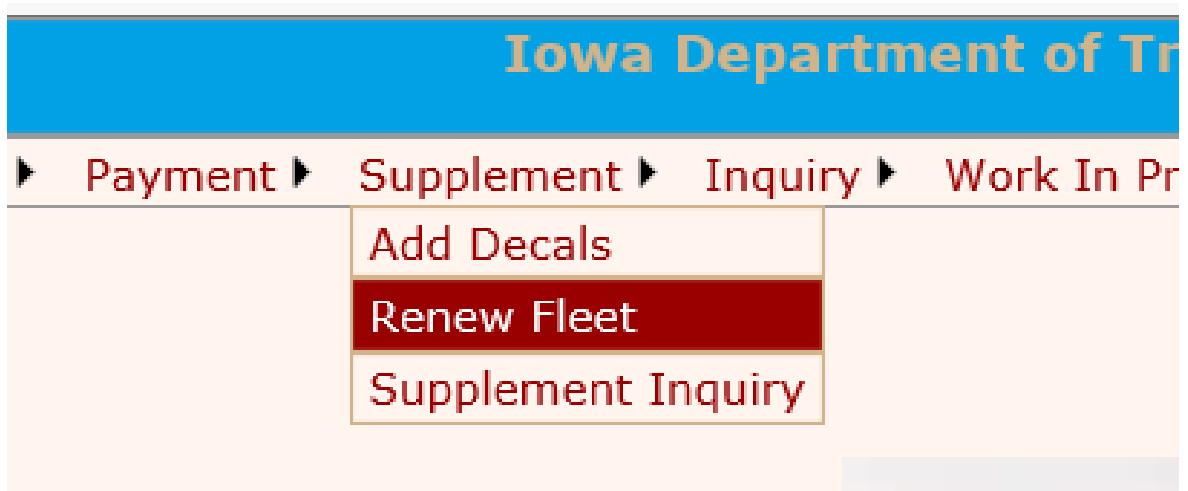

In "License Year" type in 2018 (this is the year you are renewing) then click on "Proceed".

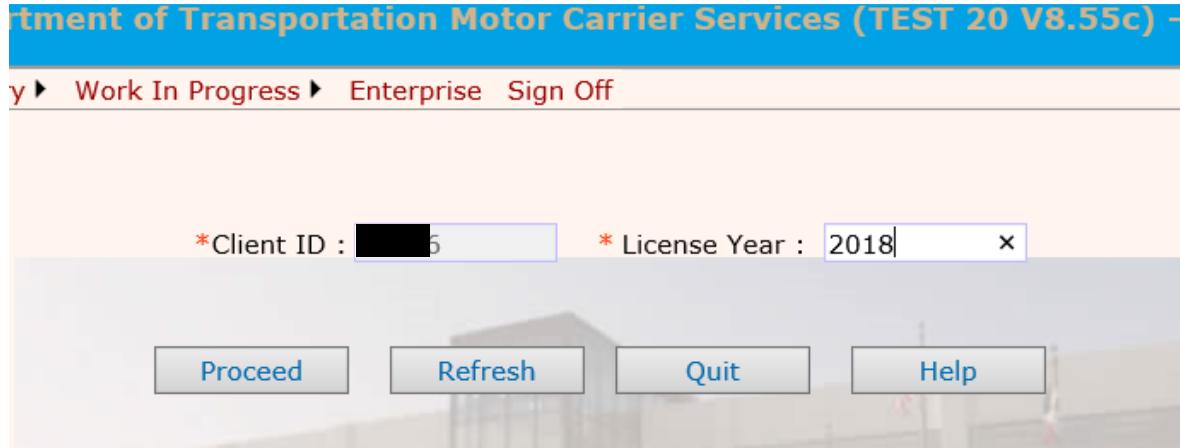

Make sure the number of IFTA Decal Sets Required is the correct number of decals you need. If it is correct, click on Proceed, if the number is not correct, enter the number of sets needed and then click on Proceed.

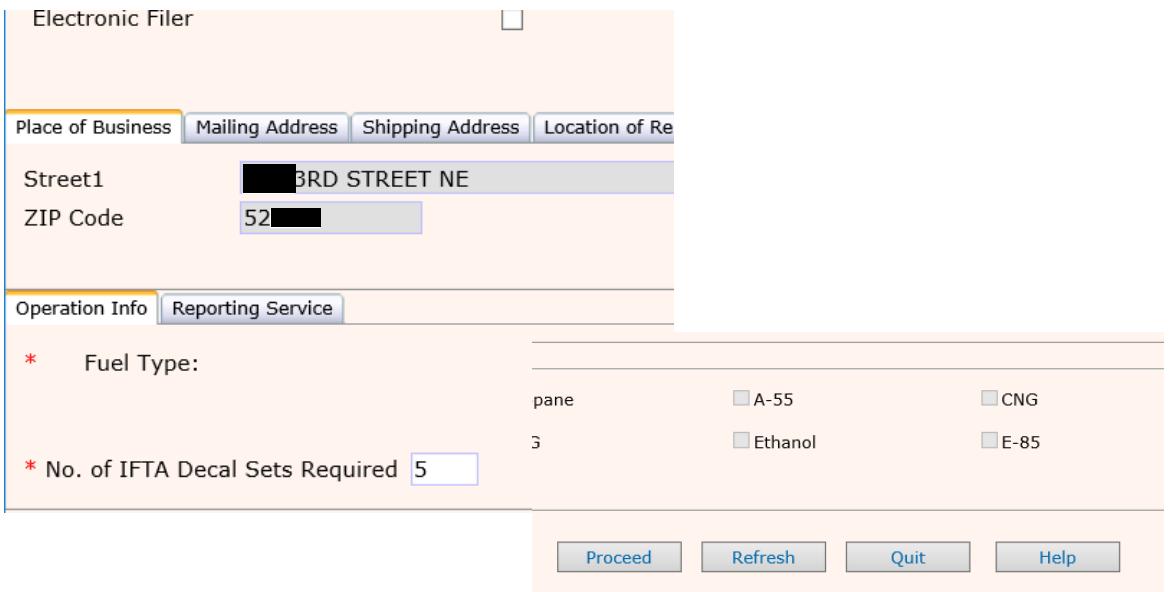

After proceeding, the next screen is for you to double check your information, if it is correct click on "Proceed", if it is not, click on "Back", and correct the information that is wrong and proceed.

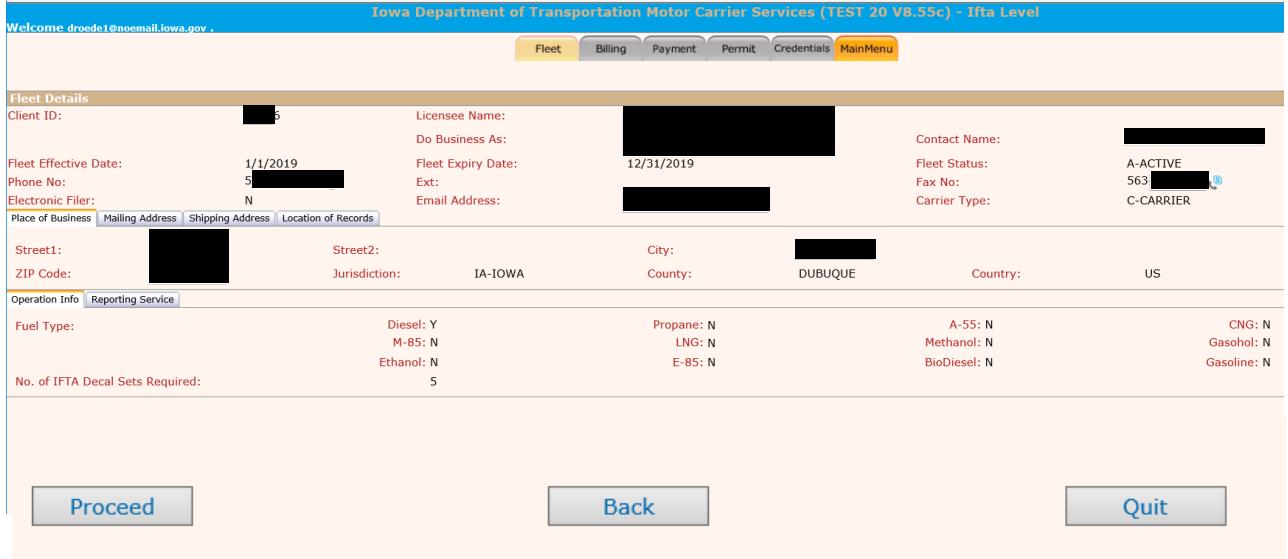

The next screen is the "Billing" screen, this screen will show you how much you owe for your decals, click on Proceed. You cannot order temporaries on your renewal.

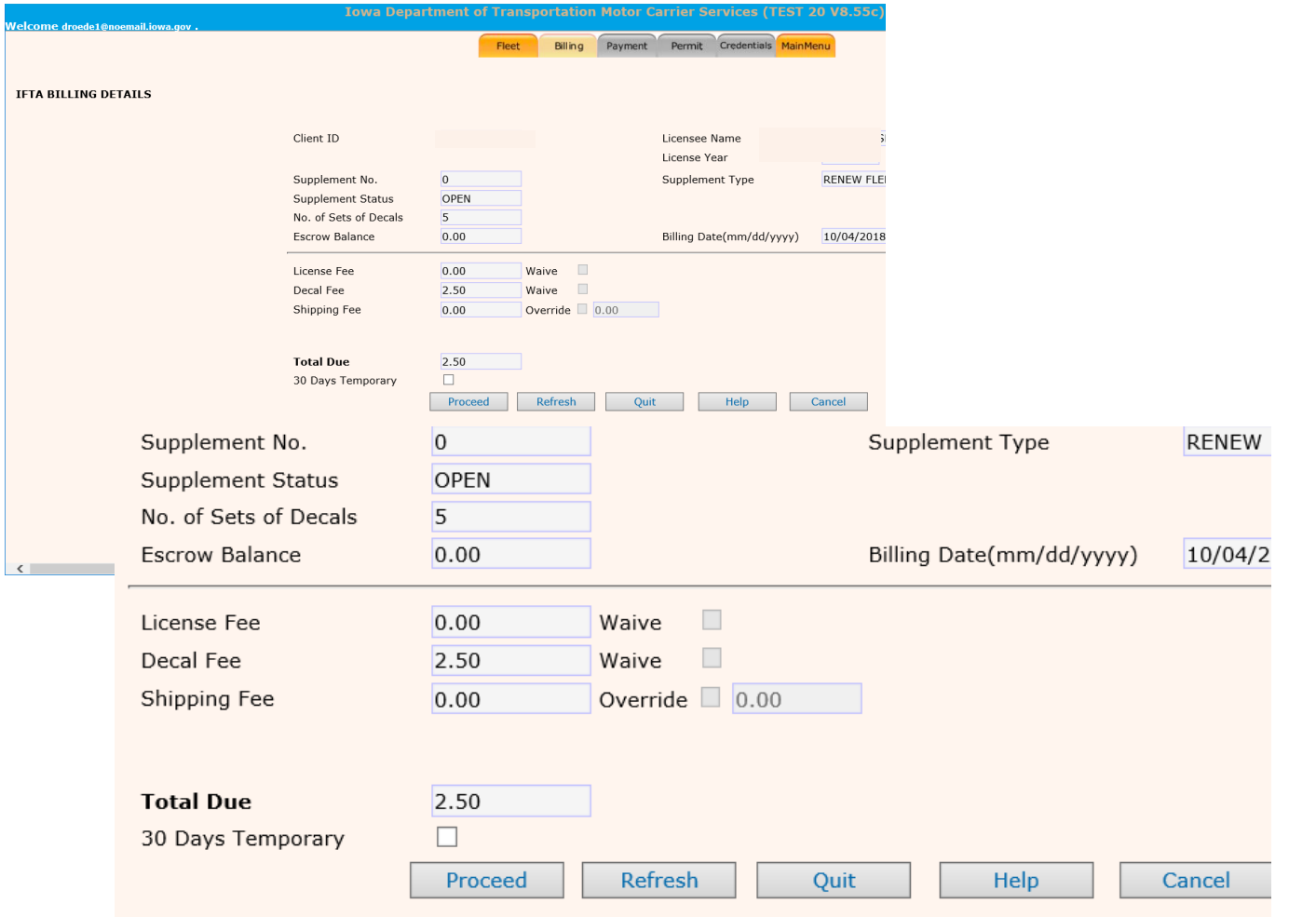

Select the electronic Delivery type and Shipping Type the click on "Proceed".

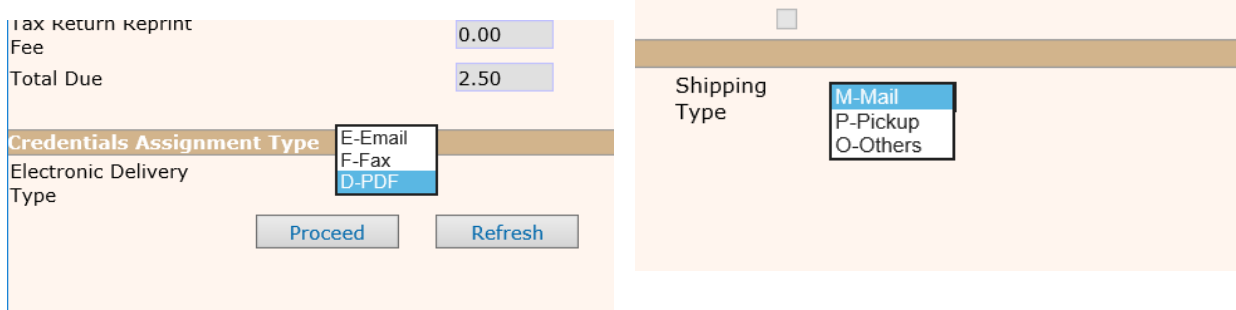

The next screen is a verification screen for you to check your information, if all is okay, click on "Proceed" if a change needs to be made, click on "Back".

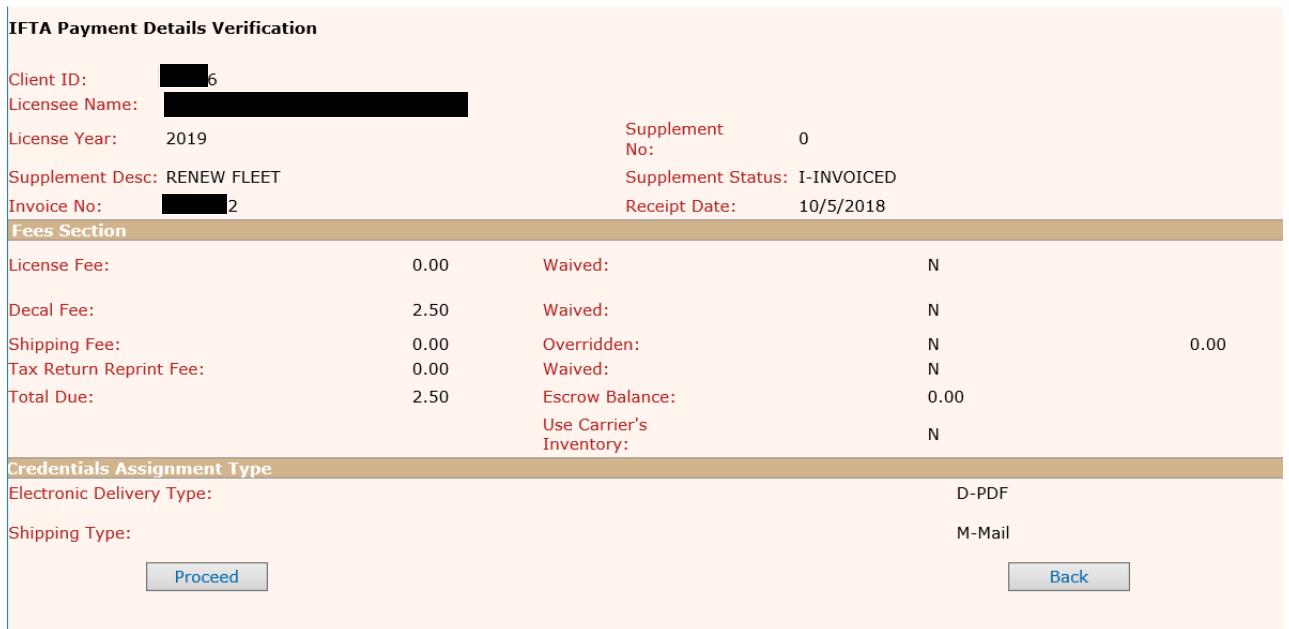

To pay on line, the Payment Type defaults to ePayment, you can use a credit or debit card or a check to pay, there will be a \$1.50 convenience fee that is added to your payment. On this screen click on ePayment on the lower-right side.

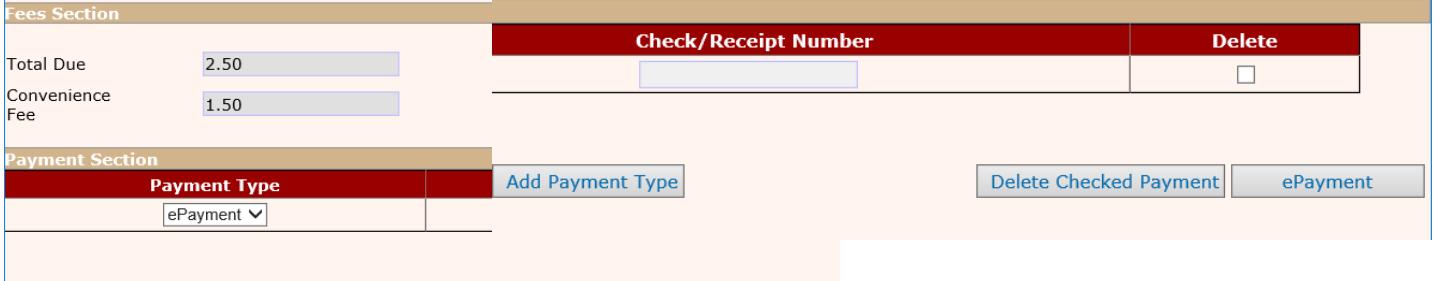

Once you click on ePayment a message will display at the top of the screen telling you not to close the window, what to do if the popup does not come up and there will be a \$1.50 charge.

- . IRPPAY50 : Do not close the window, electronic payment has been selected and the U.S. Bank system is processing your payment request.
- IRPPAY51 : if the pop up does not come up, please select Reload.
- IRPPAY57 : additionally \$1.50 will be charged as an E-payment Convenience fee to your total amount.

A "form" will pop up for you to fill in, once you have completed it, and selected your payment method, and entered that information, click on "Continue" on the bottom Right side of the form.

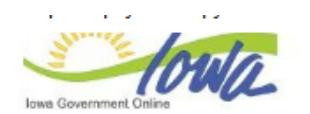

**Electronic Payment Solutions** 

 $\sim$   $\sim$ 

## **Make a Payment**

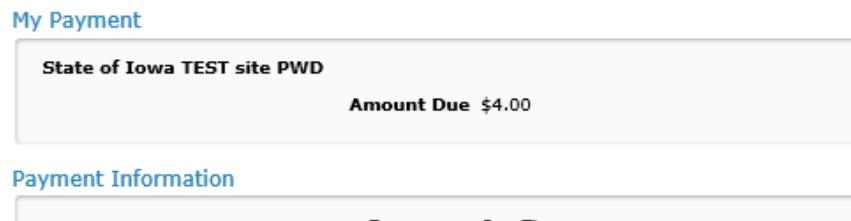

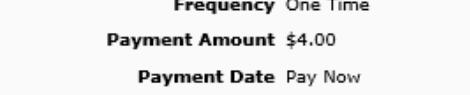

## **Contact Information**

f

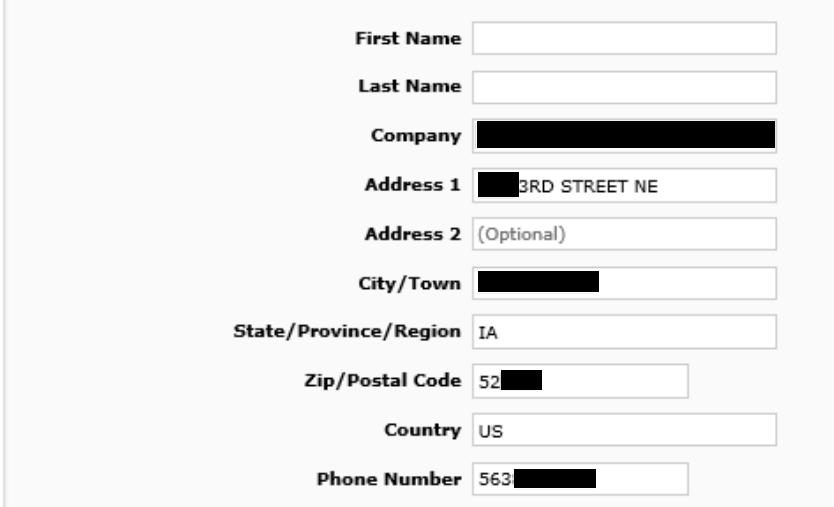

## **Payment Method**

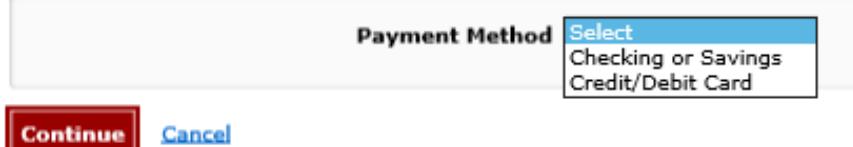

Review your information on the next page

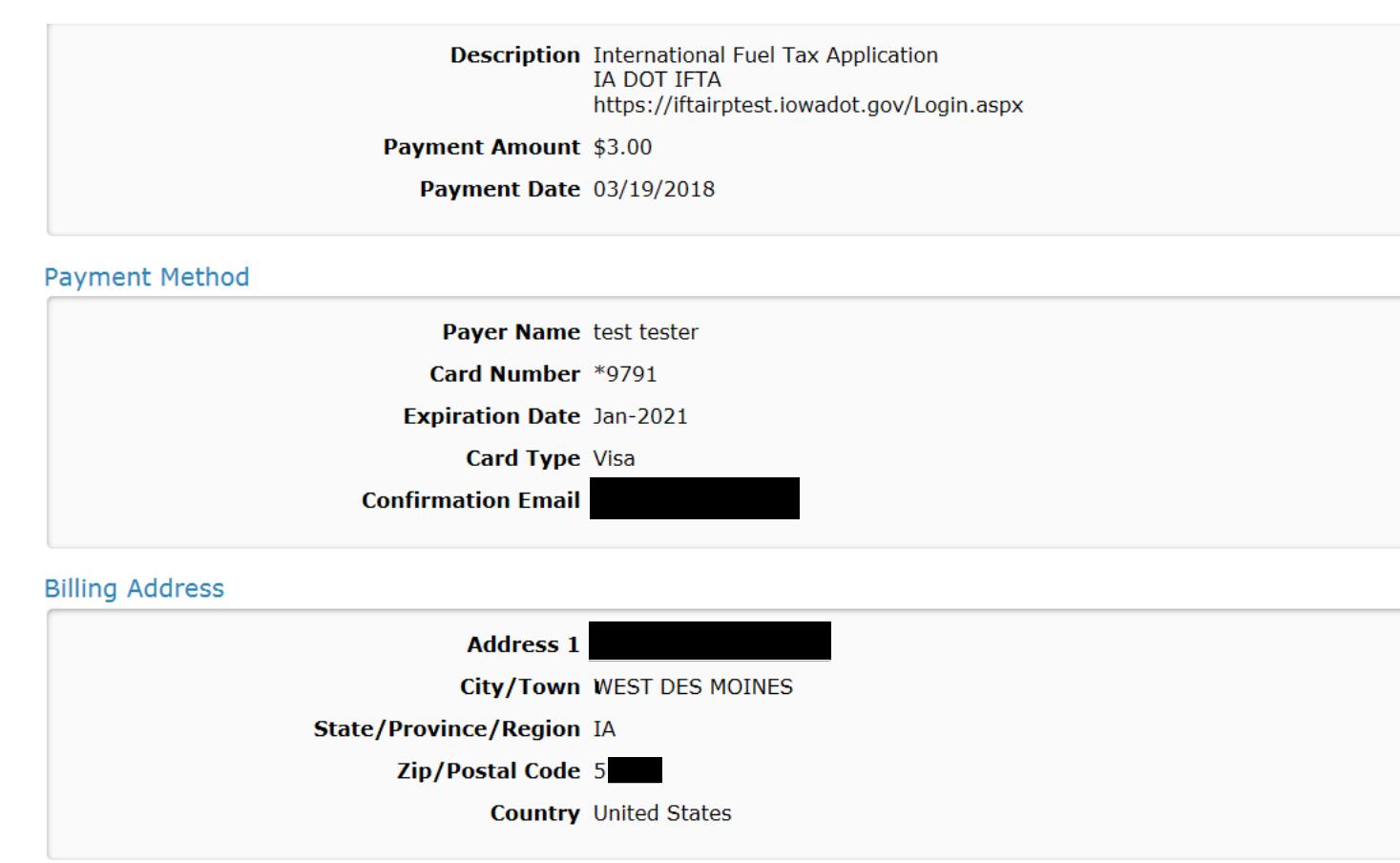

Your payment will automatically process, once it is done your receipt will pop up and can be printed along with your IFTA license.

A shipping document will print at the Office of Vehicle & Motor Carrier office and your decals will be mailed out.